# **DM 08/08/2022 Comunicazione delle giacenze di cereali, semi oleosi e riso**

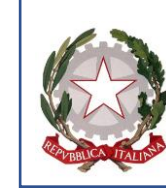

*Ministero dell'agricoltura,* 

*della sovranità alimentare e delle foreste*

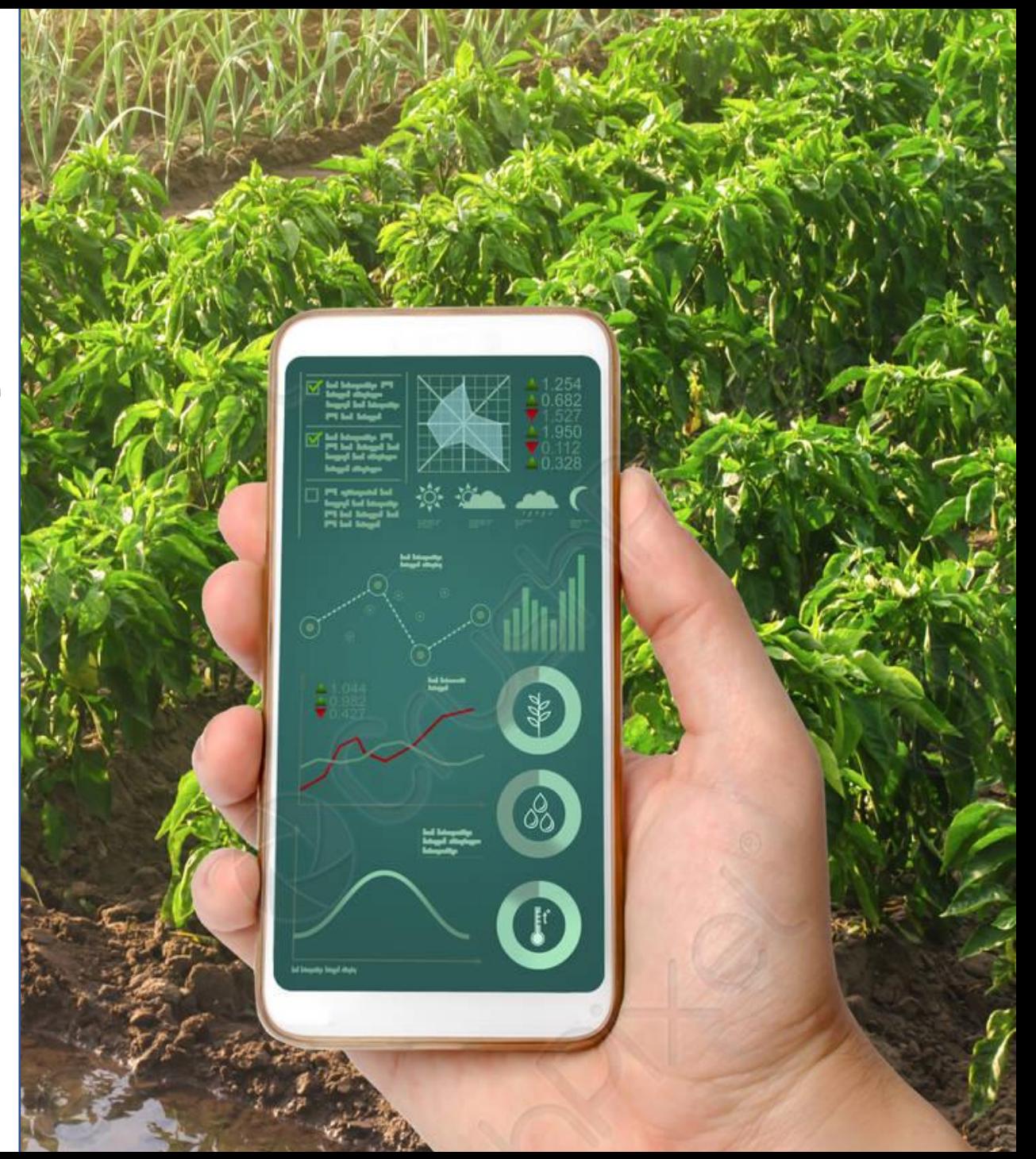

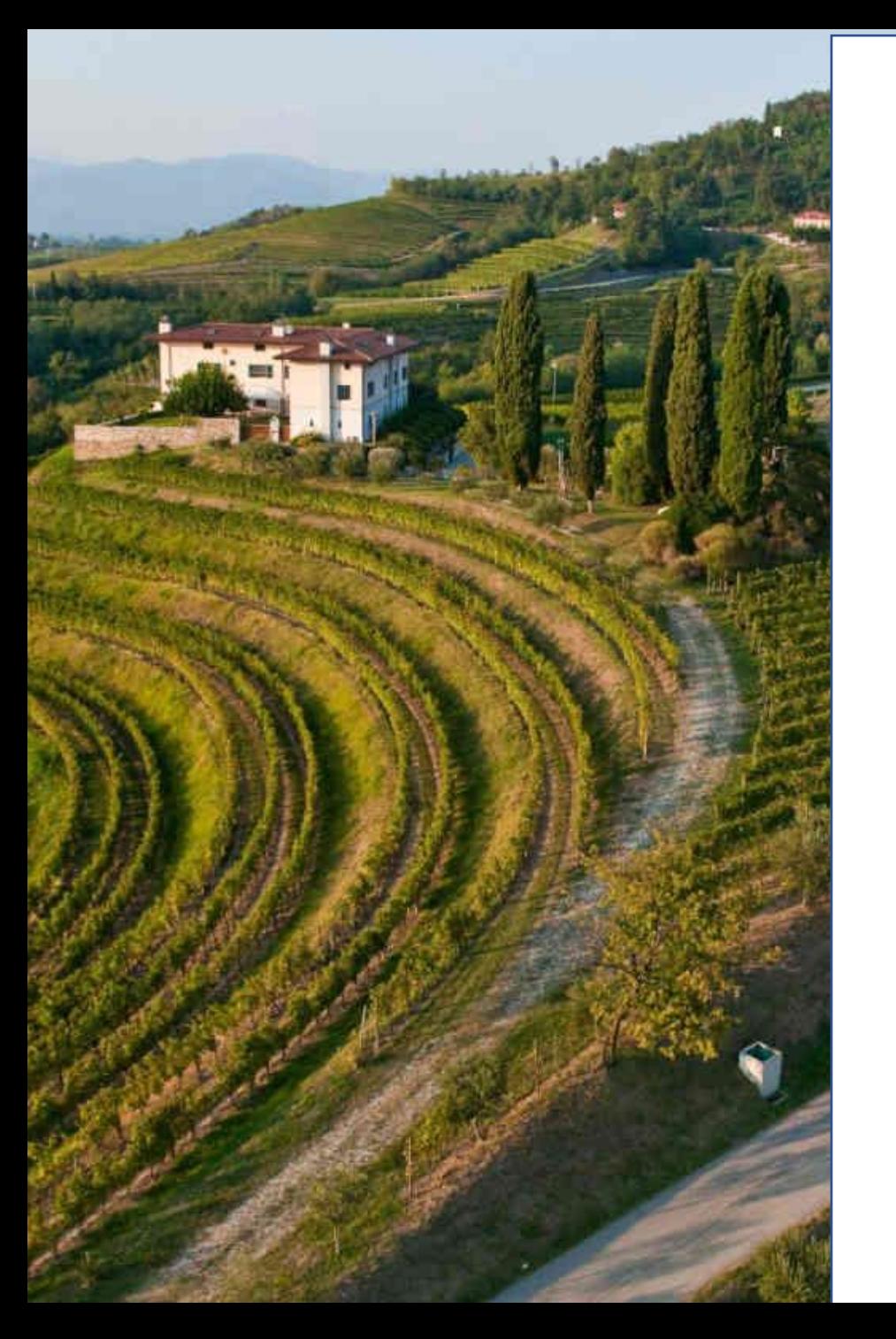

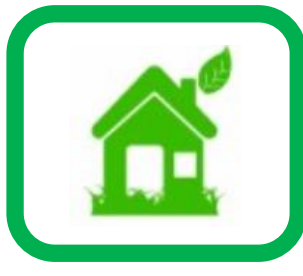

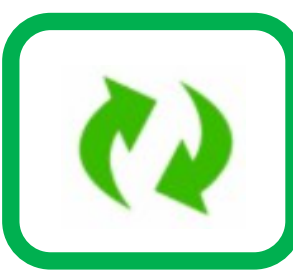

### **Accesso al SIAN**

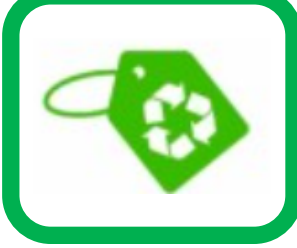

### **Utenti già iscritti al SIAN**

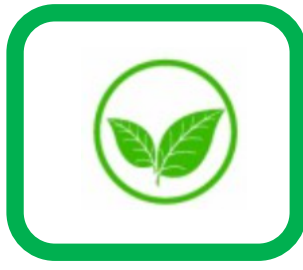

### **Registrazione giacenze**

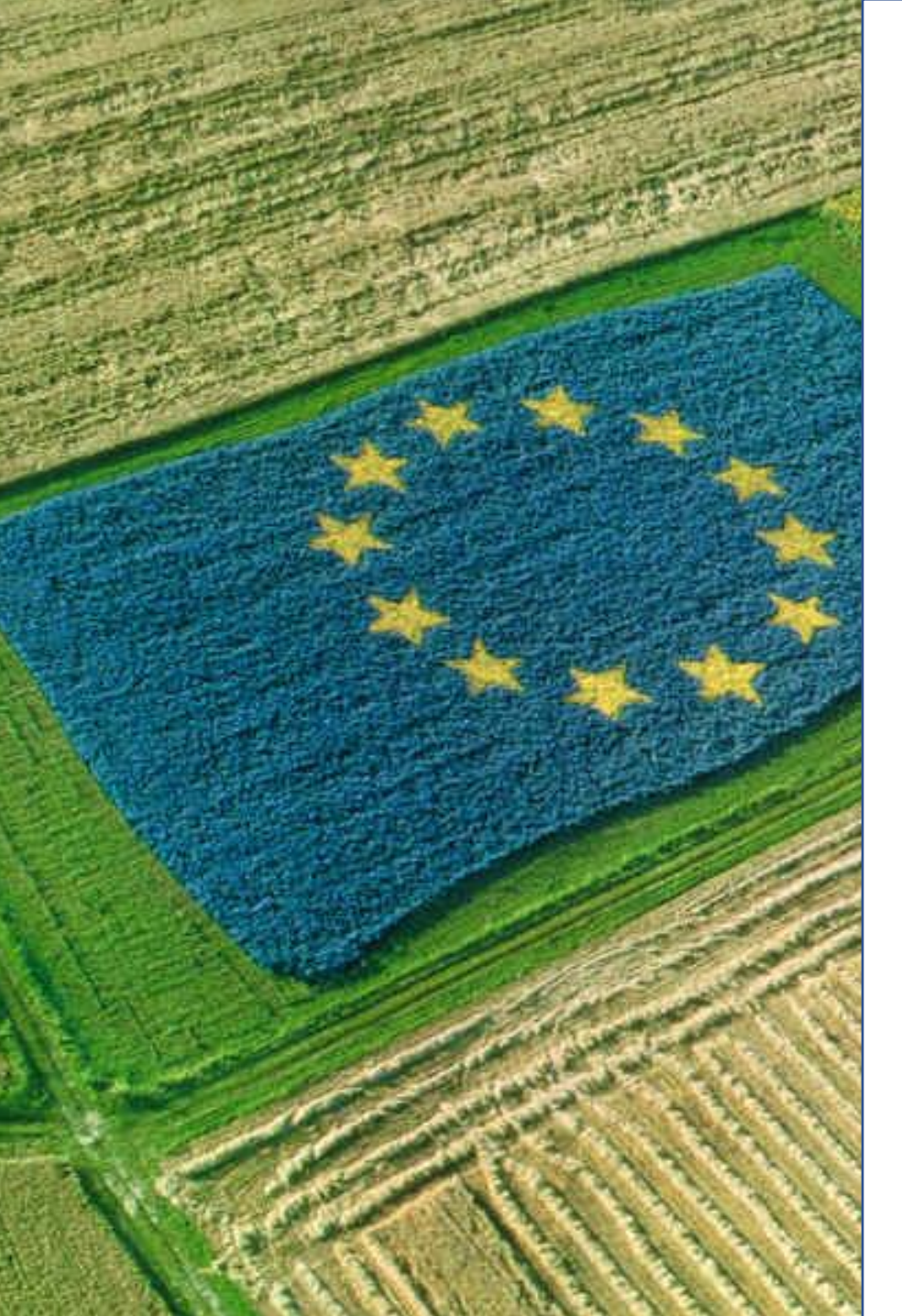

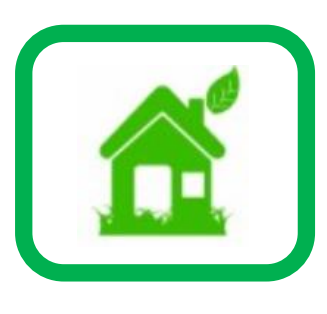

Vediamo quale è la procedura da seguire per iscriversi al SIAN al fine di poter effettuare le comunicazioni previste dal DM 8 agosto 2022

I soggetti interessati per trasmettere al SIAN le giacenze dei prodotti **devono preliminarmente procedere con l'iscrizione**.

La richiesta d'iscrizione **deve essere effettuata dal titolare** (nel caso di ditta individuale) oppure da **uno dei soggetti incaricati dalla società** mediante l'applicazione 'Iscrizione Utente', disponibile nell'area pubblica del Portale Mipaaf (https://mipaaf.sian.it - menu Accesso all'area riservata).

Per potersi iscrivere al SIAN occorre **essere dotati di una identità digitale** (SPID/CIE/CNS)

#### Si accede al sito mipaaf.sian.it e si seleziona l'opzione ISCRIZIONE UTENTE

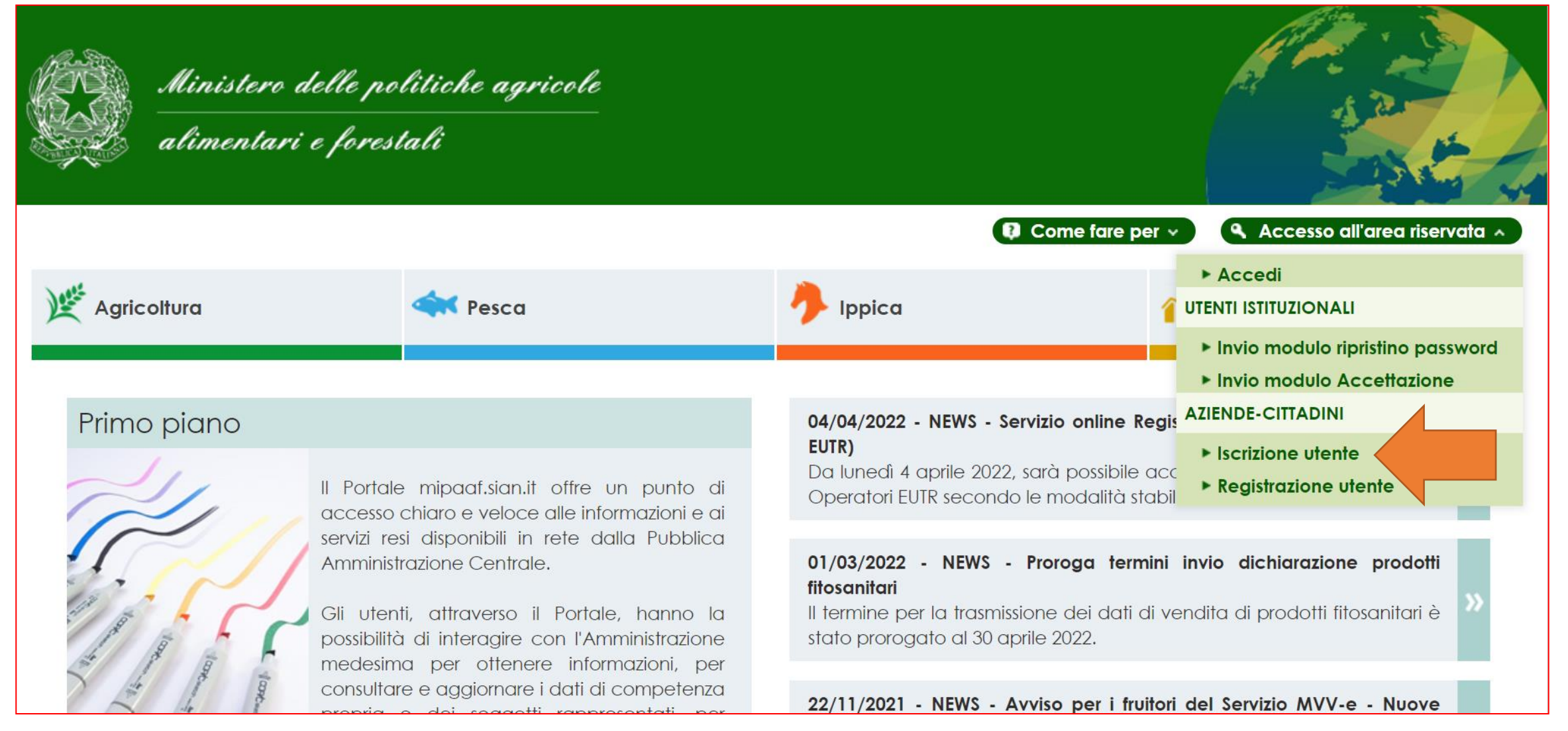

Si seleziona il TIPO DI ISCRIZIONE ovvero Carta Nazionale dei Servizi (CNS) oppure SPID o Carta d'Identità Elettronica(CIE)

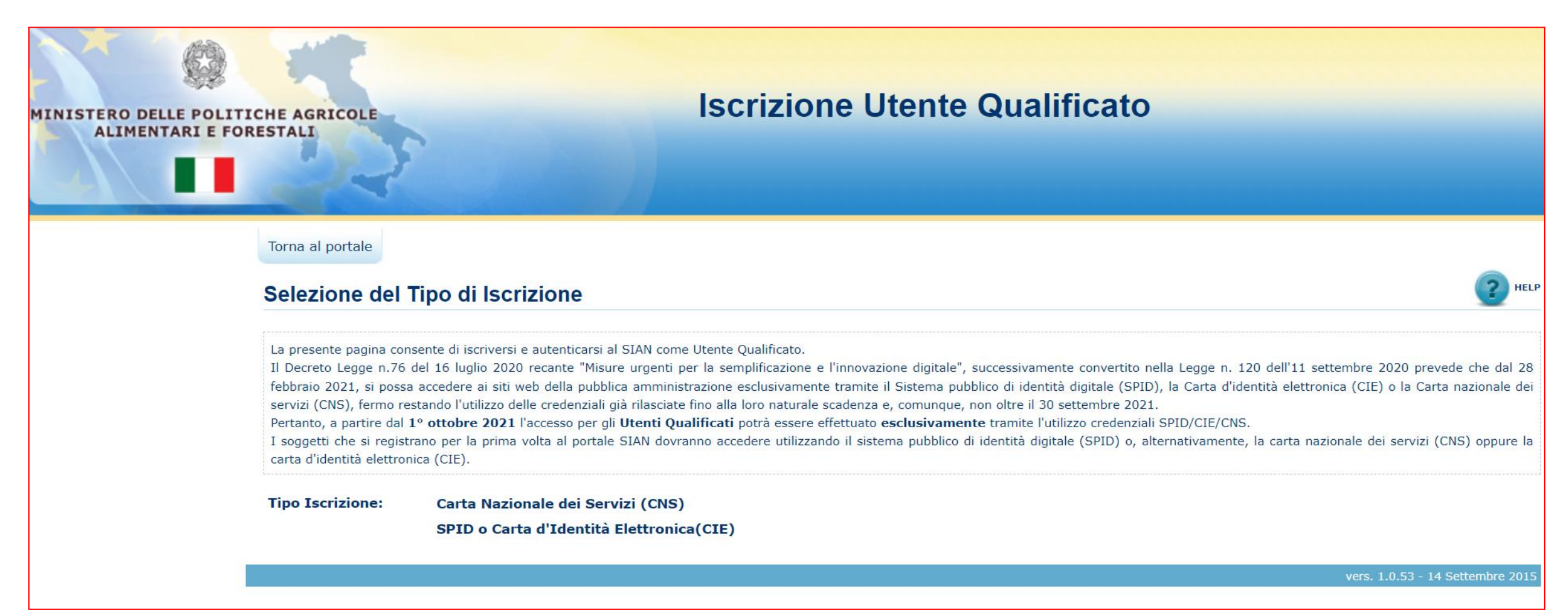

Si avvia la procedura di riconoscimento tramite identità digitale con un click sull'opzione CLICCA QUI

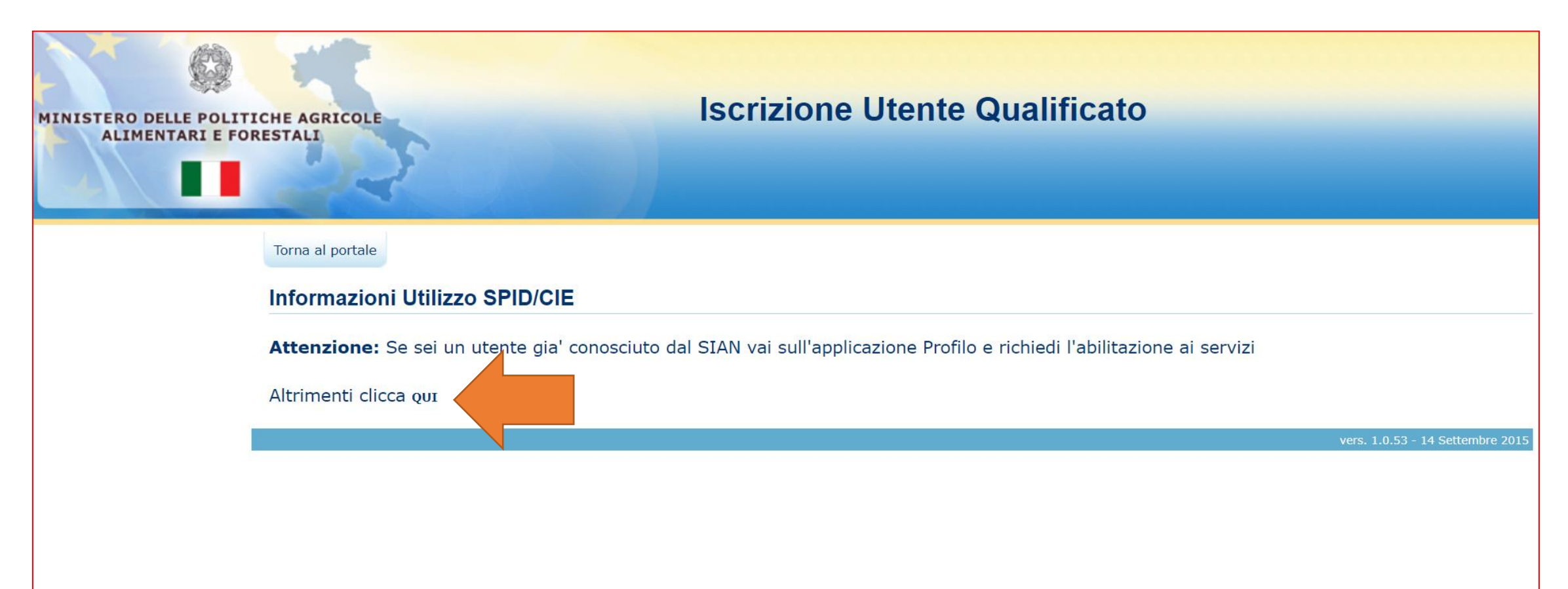

Si sceglie il provider di servizi della propria identità digitale (es. Poste Italiane, Aruba, Infocert ecc.)

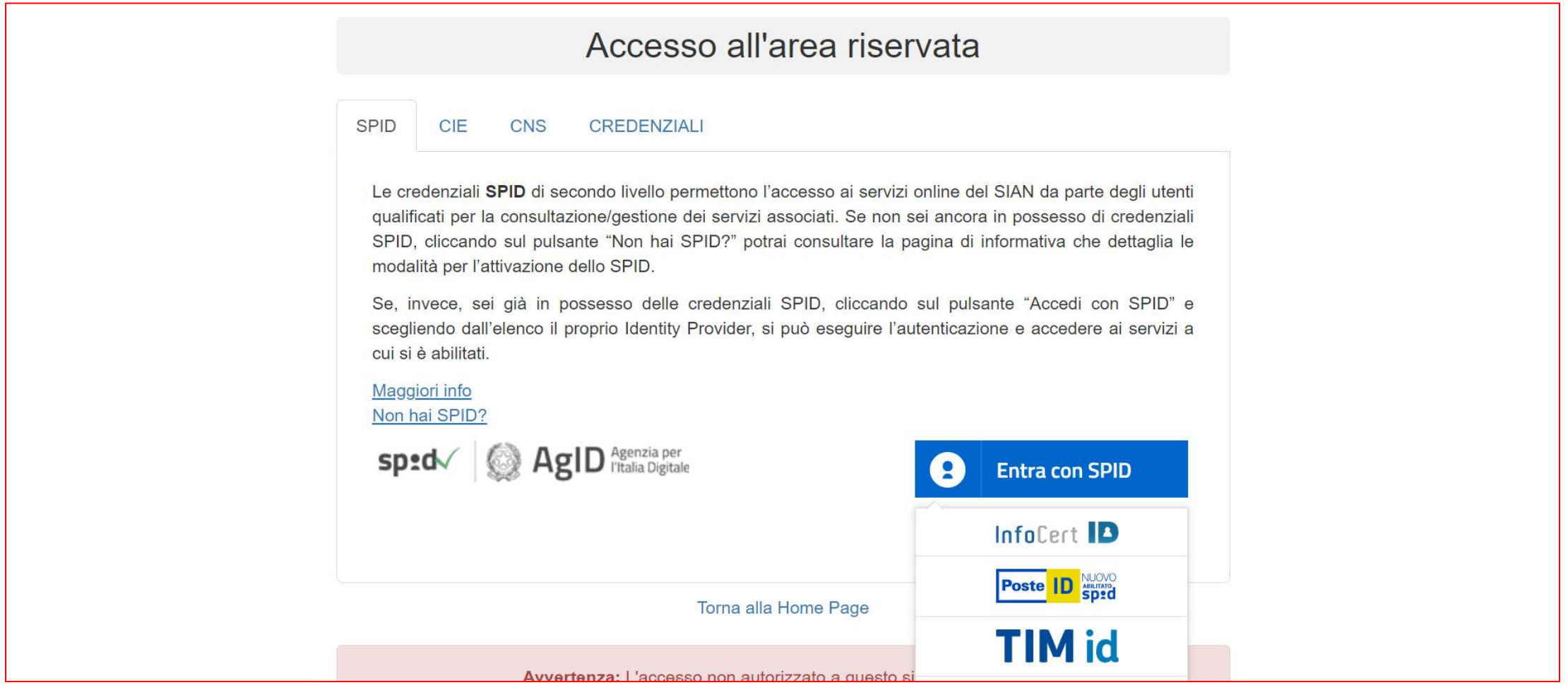

Viene quindi avviata la procedura di riconoscimento nel corso della quale sono richieste le credenziali personali

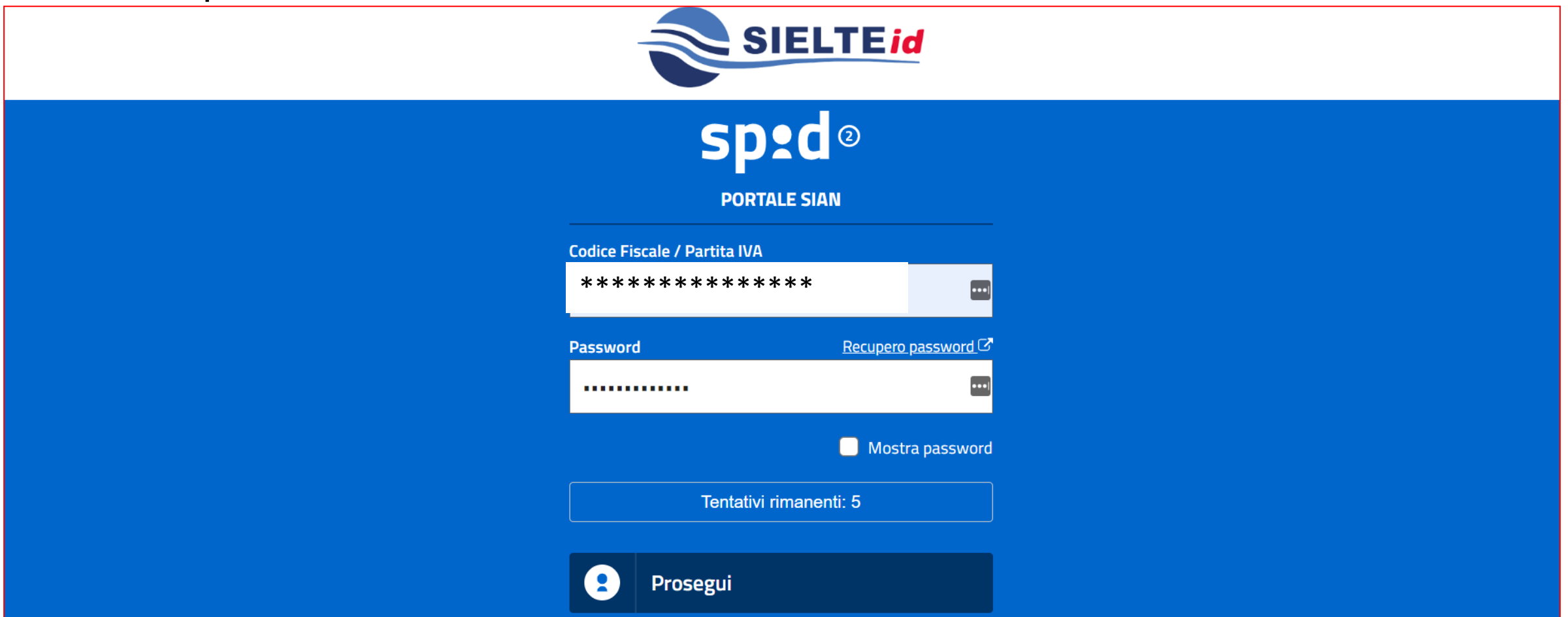

Si sceglie il metodo per autorizzare l'accesso

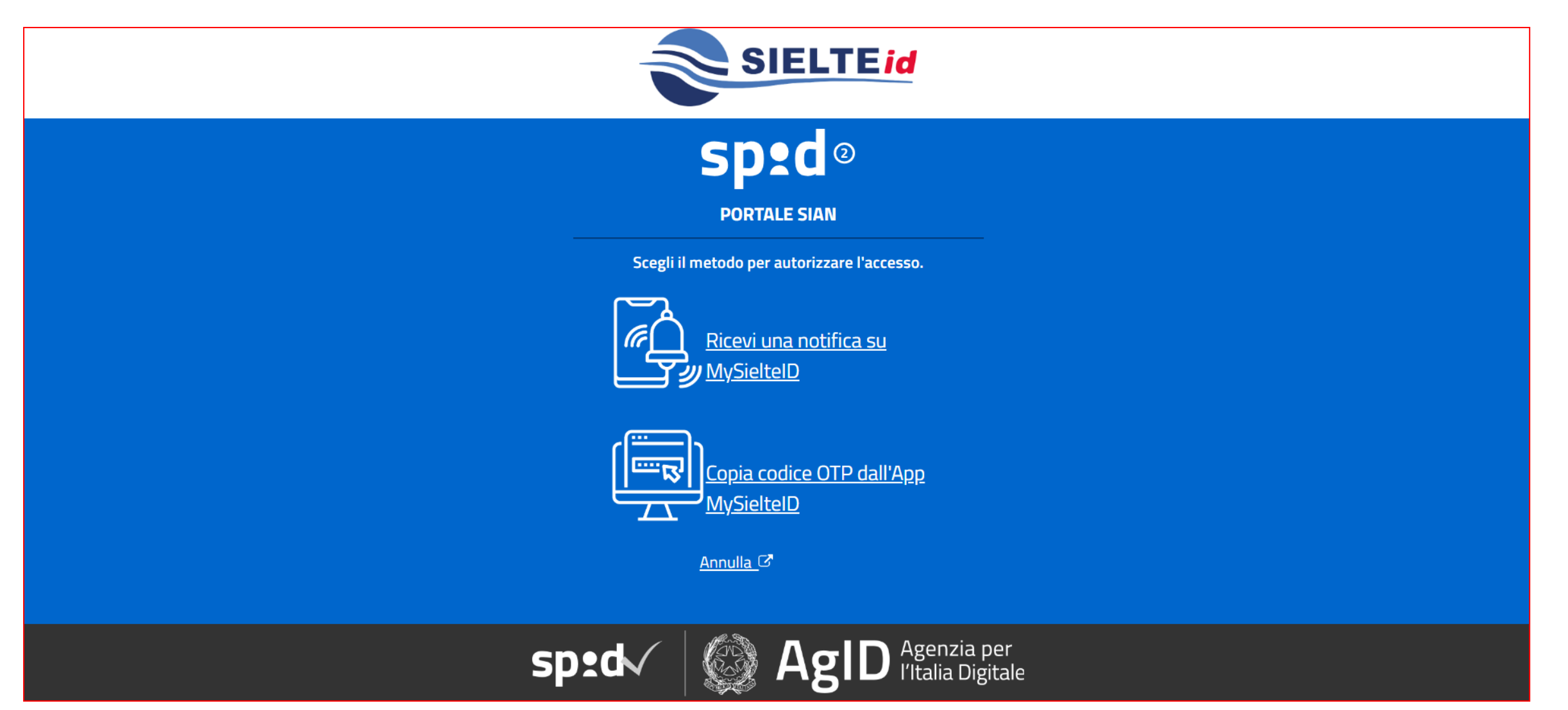

Si conferma la propria identità tramite l'APP su smartphone e si autorizza la trasmissione dei dati personali

![](_page_10_Picture_11.jpeg)

Viene proposto l'elenco dei servizi disponibili da cui si seleziona **STOCK DI CEREALI E SOIA DM 08/08/2022** completando l'iscrizione con il pulsante PROSEGUI

![](_page_11_Picture_2.jpeg)

![](_page_12_Picture_0.jpeg)

![](_page_12_Picture_1.jpeg)

Come si accede all'area riservata del portale per utilizzare il servizio di comunicazione delle giacenze

Per accedere al servizio di comunicazione degli stock di cereali occorre collegarsi al Portale Mipaaf (https://mipaaf.sian.it), selezionare la voce 'Accedi' (menu Accesso all'area riservata) ed avviare la procedura di riconoscimento completata la quale si può attivare il servizio di comunicazione presente nel menu **AGRICOLTURA > CEREALI PASTE E SFARINATI > STOCK DI CEREALI E SOIA DM 08/08/2022**

#### Si accede al sito mipaaf.sian.it e si seleziona l'opzione ACCEDI

![](_page_14_Figure_2.jpeg)

Si sceglie il provider di servizi della propria identità digitale (es. Poste Italiane, Aruba, Infocert ecc.)

![](_page_15_Picture_11.jpeg)

Viene quindi avviata la procedura di riconoscimento nel corso della quale sono richieste le credenziali personali

![](_page_16_Picture_14.jpeg)

Ed il metodo per autorizzare l'accesso

![](_page_17_Picture_2.jpeg)

Si conferma la propria identità tramite l'APP su smartphone e si autorizza la trasmissione dei dati personali

![](_page_18_Picture_11.jpeg)

#### Si seleziona quindi la sequenza **AGRICOLTURA > CEREALI PASTE E SFARINATI > STOCK DI CEREALI E SOIA DM 08/08/2022**

![](_page_19_Figure_2.jpeg)

#### Viene proposta la pagina iniziale del servizio

![](_page_20_Picture_8.jpeg)

![](_page_21_Picture_0.jpeg)

Cosa fare se si è già iscritti al SIAN per poter utilizzare il servizio di comunicazione delle giacenze

Se siete già iscritti al SIAN (per esempio in quanto titolare di un registro oppure per altre dichiarazioni) non dovete effettuare una nuova iscrizione ma è sufficiente richiedere la sola estensione del proprio profilo al servizio **STOCK DI CEREALI E SOIA DM 08/08/2022**

#### Si accede all'area riservata del sito mipaaf.sian.it con la propria identità digitale (SPID, CIE, CNS)

![](_page_23_Picture_8.jpeg)

#### Si seleziona l'opzione PROFILO UTENTE posta in corrispondenza del proprio codice fiscale

![](_page_24_Figure_2.jpeg)

#### Si sceglie l'opzione SERVIZI posta a fondo pagina

![](_page_25_Picture_8.jpeg)

#### Si seleziona dall'elenco la voce STOCK DI CEREALI E SOIA DM 08/08/2022 cliccando sul pulsante posto alla sua destra

![](_page_26_Picture_14.jpeg)

Indietro

#### Si completa l'estensione del profilo con il pulsante ATTIVA

![](_page_27_Picture_8.jpeg)

![](_page_28_Picture_0.jpeg)

![](_page_28_Picture_1.jpeg)

## **Registrazione giacenze**

Come registrare le giacenze di prodotto e sementi

### **Registrazione giacenze prodotti**

Si avvia la funzione COMUNICAZIONE PRODOTTI del menu in alto e si seleziona il pulsante NUOVA GIACENZA

![](_page_29_Picture_11.jpeg)

### **Registrazione giacenze prodotti**

Si sceglie il prodotto per il quale comunicare la giacenza

![](_page_30_Figure_2.jpeg)

### **Registrazione giacenze prodotti**

Si indica la quantità e la provincia di riferimento completando l'operazione con il pulsante CONFERMA

![](_page_31_Picture_11.jpeg)

### **Registrazione giacenze sementi**

#### Si avvia la funzione COMUNICAZIONE SEMENTI del menu in alto e si seleziona il pulsante NUOVA GIACENZA

![](_page_32_Picture_11.jpeg)

### **Registrazione giacenze sementi**

#### Si sceglie la semente per il quale comunicare la giacenza

![](_page_33_Picture_8.jpeg)

### **Registrazione giacenze semente**

Si indica la quantità e la provincia di riferimento completando l'operazione con il pulsante CONFERMA

![](_page_34_Picture_11.jpeg)

![](_page_35_Picture_0.jpeg)

Per segnalare eventuali problemi di accesso al portale MIPAAF o sulla procedura applicativa occorre inviare una mail ordinaria (non PEC) alla casella di posta

### **helpdesk@l3-sian.it**

Nel testo del messaggio va inserita una descrizione della problematica riscontrata riportando un sufficiente livello di dettaglio e possibilmente allegando anche la schermata dell'errore

Vanno anche riportate le informazioni di contatto come un riferimento telefonico dove l'utente può essere ricontattato qualora siano necessari maggiori dettagli sulla segnalazione